## **Anpassung des Bildschirmseitenverhältnisses**

Bitte bearbeiten Sie mit dem Programm REGEDIT (über START – Ausführen) die Windows Registry

Öffnen Sie den Zweig

HKEY\_LOCAL\_MACHINE\Software

Suchen Sie hier den Schlüssel "MegaTech"

Klicken Sie mit der rechte Maustaste auf HKEY\_LOCAL\_MACHINE\Software\MegaTech und wählen Sie **Neu --> Schlüssel** 

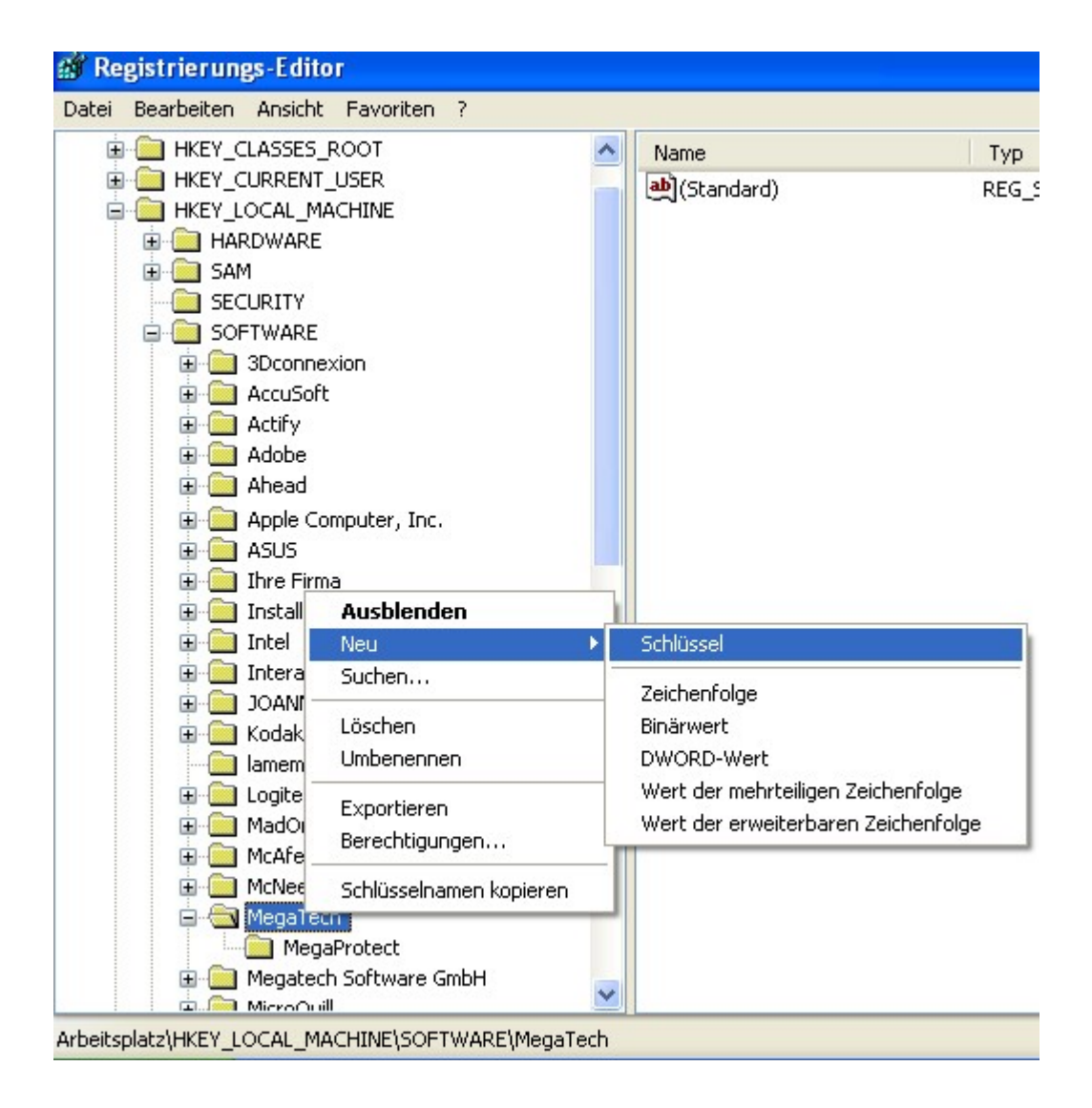

Geben Sie diesem neuen Schlüssel den Namen "**Sizes**"

Wechseln Sie dann mit der Maus in die **rechte** Seite des Registrierungseditors und erzeugen Sie dort über das Kontextmenü (rechte Maustaste) eine neue *Zeichenfolge.* Hier geben Sie die von Ihnen verwendete Bildschirmauflösung ein, also z.B.

## 1280x1024

Um Missverständnissen vorzubeugen: es wird dazu das tatsächlich dargestellte Bild ausgemessen, das Gehäuse zählt nicht dazu!

Klicken Sie anschließend mit der rechten Maustaste auf die gerade eingegebene Zeichenfolge Maustaste, wählen die Option

## **Ändern**

hier geben Sie in Millimetern die Breite und die Höhe des (tatsächlich genutzten) Bildschirmbereichs bzw. die Größe des TFT Displays (z.B. 400x291) an.

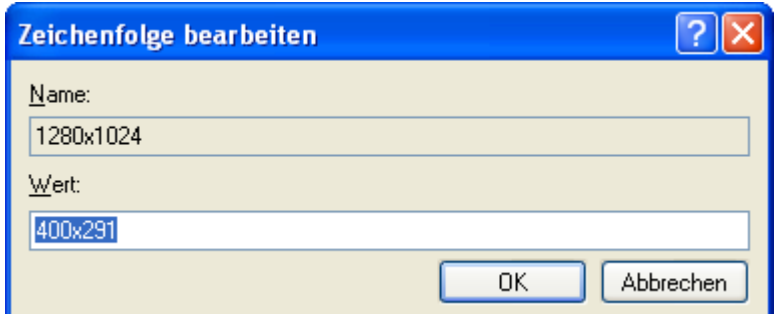

Bitte überprüfen Sie die Einstellungen, indem Sie in MegaCAD eine Kreis zeichnen.

PS: Man kann für jede verwendete Auflösung ein Seitenverhältnis eintragen MegaCAD sucht sich den am nächsten zur aktuellen Bildschirmauflösung passenden Eintrag heraus. Hat man aber nur einen Eintrag, der stark von der aktuellen Auflösung abweicht, dann kann man sich damit auch die Darstellung verderben.